# NF16146 — IMPORTATION DE RÉFÉRENCIER CLIENT

Voir la carte de la fonctionnalité : [A classer](https://extranet.vega-info.fr/doc-polaris/PP58_—_A_classer#NF16146)

Ce programme vous permet d'importer un fichier client sous forme de fichier texte via un référencier client.

#### **Sommaire**

- 1 [Licence](#page-1-0)
- 2 [Accès au module](#page-2-0)
- 3 [Identification des champs dans le fichier](#page-3-0)
- 4 [Paramétrage du référencier](#page-4-0)
	- 4.1 [Champs de données](#page-5-0)
- 5 [Importation du référencier](#page-8-0)

#### <span id="page-1-0"></span>**Licence**

#### Important !

Cette fonctionnalité est soumise à une option spécifique dans la licence.

Pour vérifier que vous avez le droit :

- Aller au menu Utilitaires > Information sur la licence
- La ligne Spécifiques accordés doit contenir : ImpClient

## <span id="page-2-0"></span>Accès au module

Aller au menu Base de travail > Référencier et importation

- Paramétrage des référenciers et importation : paramétrer le référencier
- 
- 
- Importation de référenciers et importation : importer le fichier client suivant le référencier paramétré.

### <span id="page-3-0"></span>Identification des champs dans le fichier

Il faut identifier chaque colonne du fichier client et noter sa position pour le paramétrage du référencier. Fichier exemple : [Média:FichierClients.csv](/doc-polaris/images/d/dc/FichierClients.csv) Exemple :

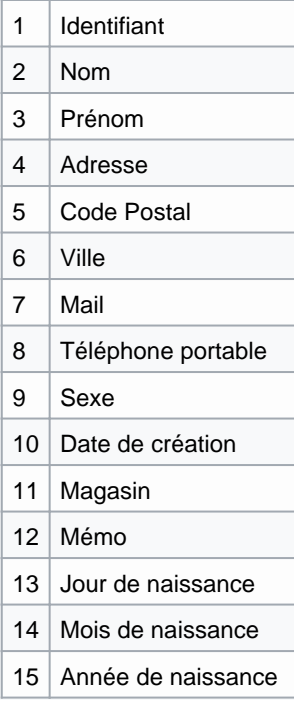

## <span id="page-4-0"></span>Paramétrage du référencier

- Se rendre dans Base de travail > Référencier > Paramétrage des référenciers et importation > Créer
- Sélectionner le type d'importation Client
- Renseigner dans la liste de gauche les options d'importation du référencier

#### Exemple de référencier : [Média:Référencier.Xml](/doc-polaris/images/8/8c/Référencier.Xml)

Ici dans notre exemple 2 lignes à sauter, et fichier csv avec séparateur point-virgule :

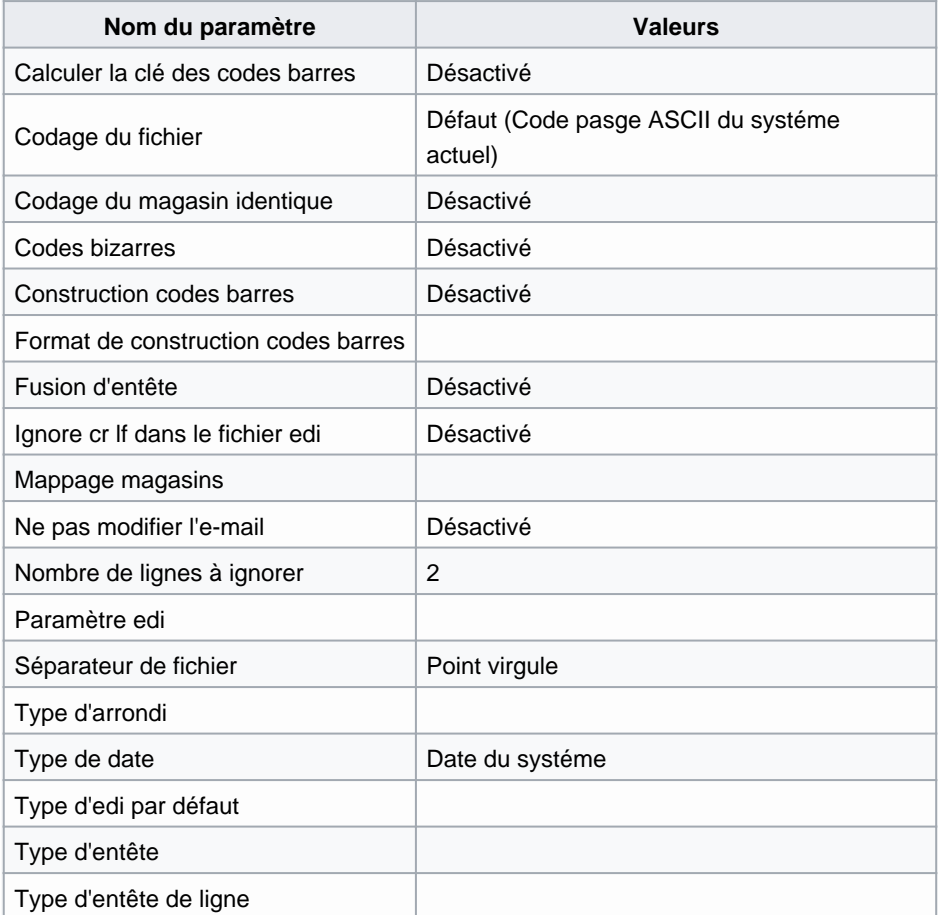

Renseigner dans la liste de droite : Champs de données : le N° de colonne associée à chaque information que vous souhaitez récupérer.

Exemple de référencier : [Média:Référencier.Xml](/doc-polaris/images/8/8c/Référencier.Xml)

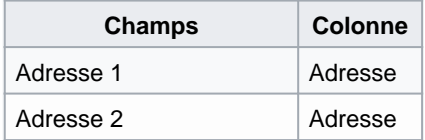

<span id="page-5-0"></span>NF16146 — Importation de référencier client — version du 16/03/2024

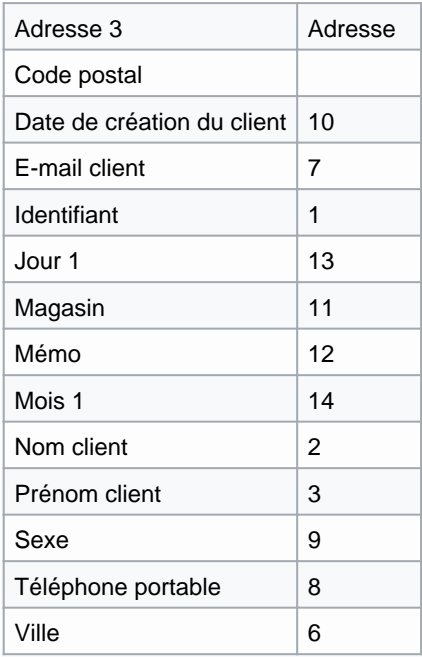

#### Champs de données

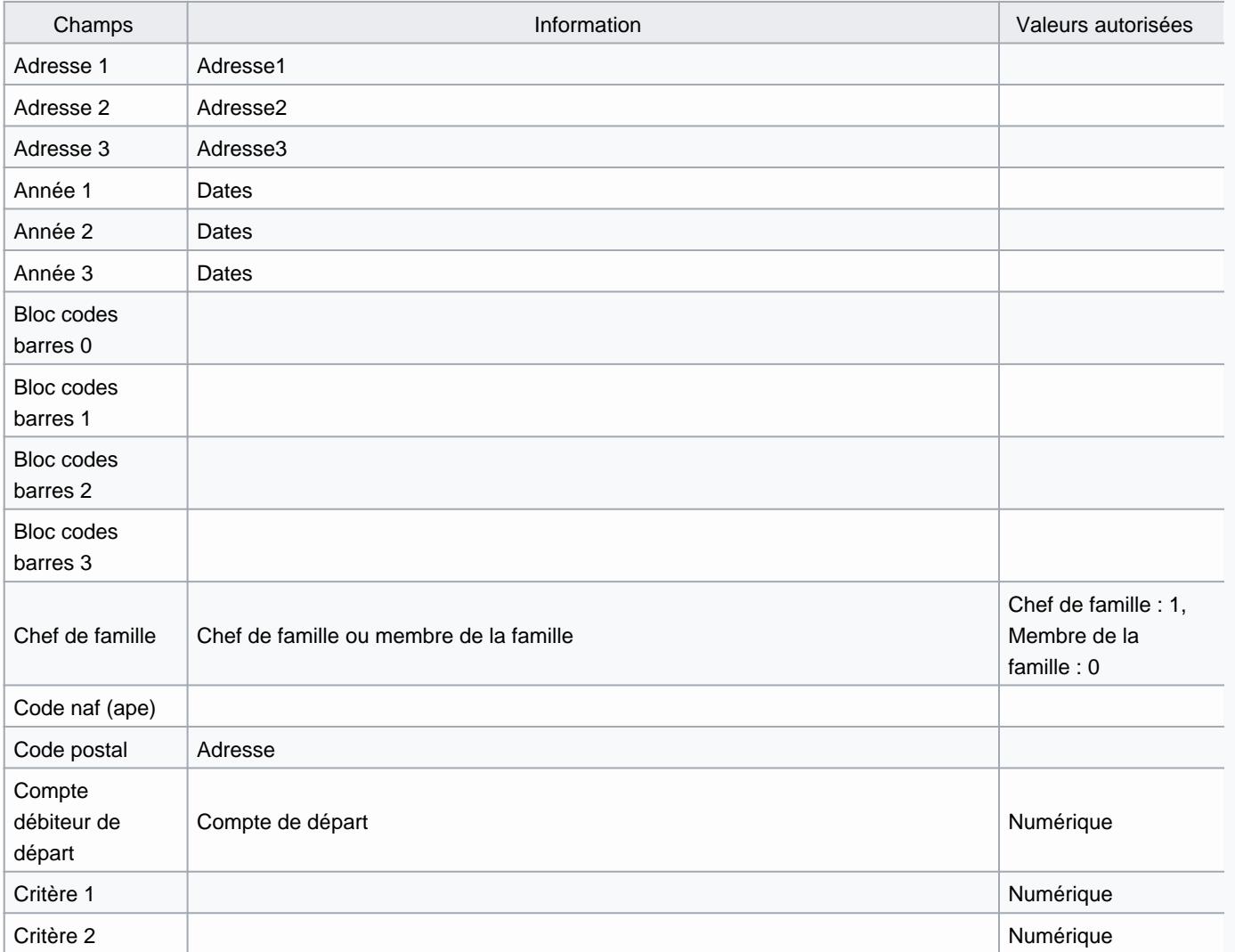

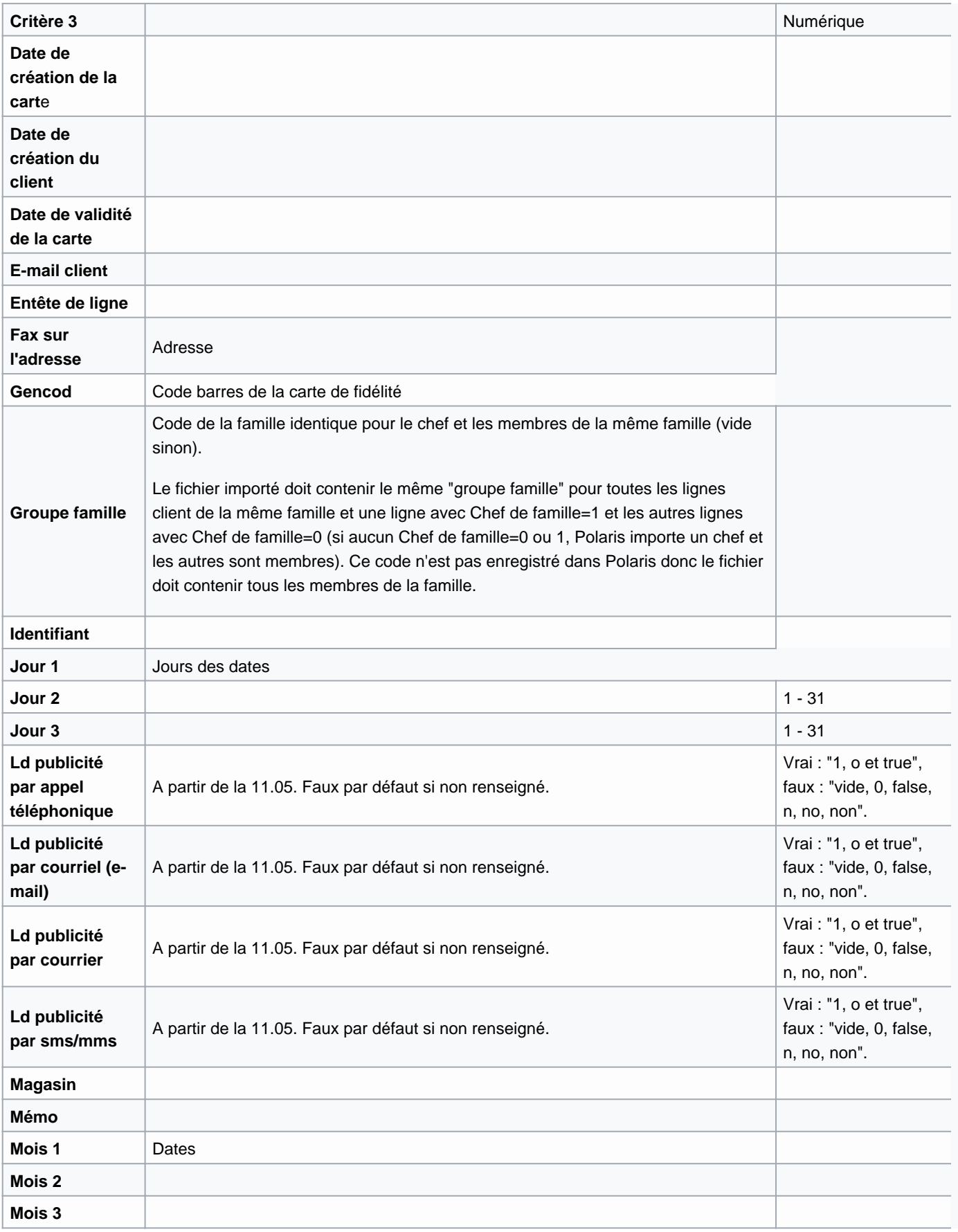

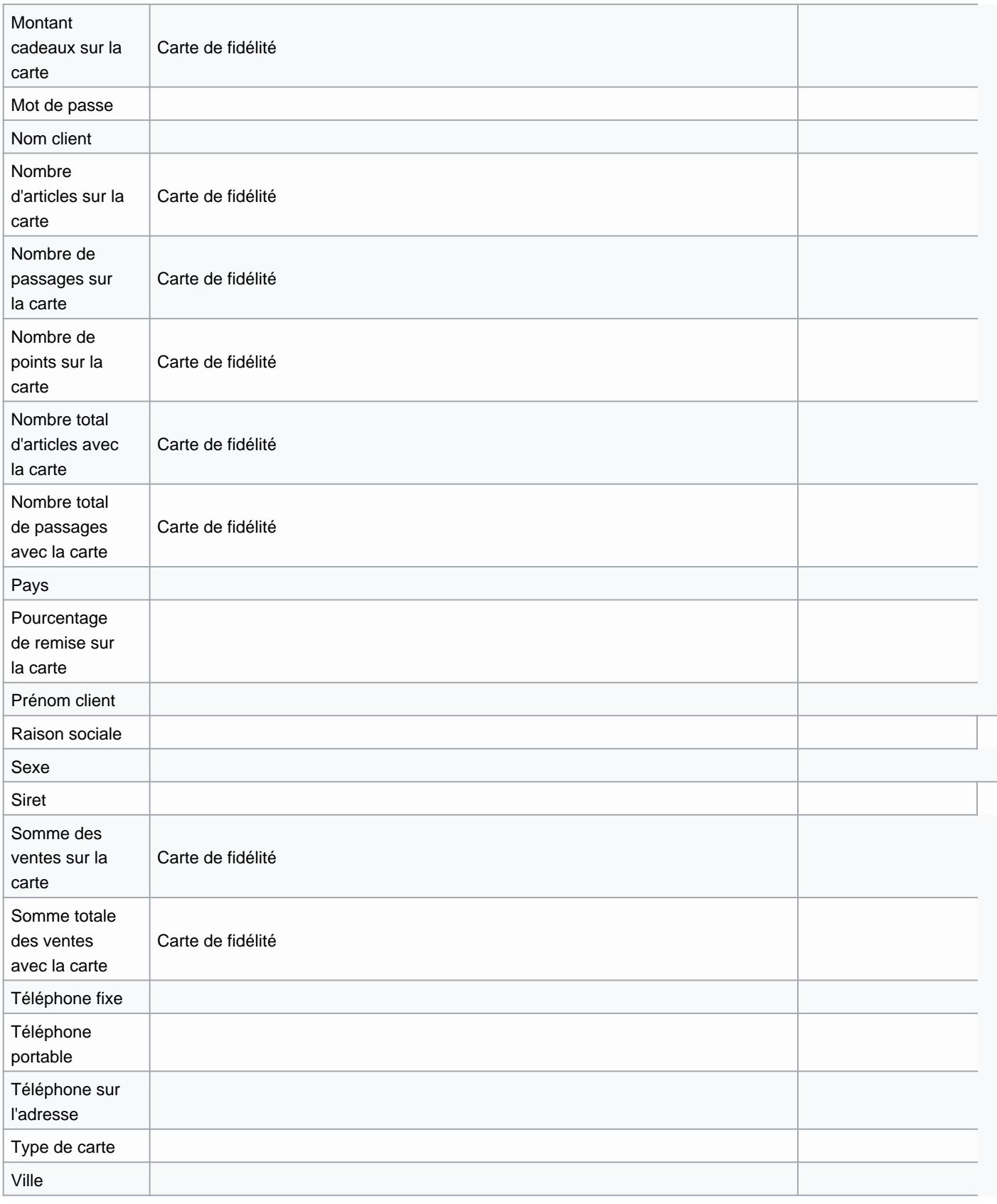

### <span id="page-8-0"></span>Importation du référencier

- Se rendre dans Base de travail > Référencier et importation > Importation de référenciers et importation > Onglet "Client" .
- Sélectionner le référencier puis le fichier à importer.
- · Si aucun magasin n'a été défini dans le référencier, sélectionner le Magasin par défaut